# **Instituto Federal de Educação, Ciência e Tecnologia Santa Catarina**

# **Fluxo do Processo de Matrícula**

**Centro de Referência em Formação e Educação à Distância - CERFEaD Florianópolis - SC**

# **SUMÁRIO**

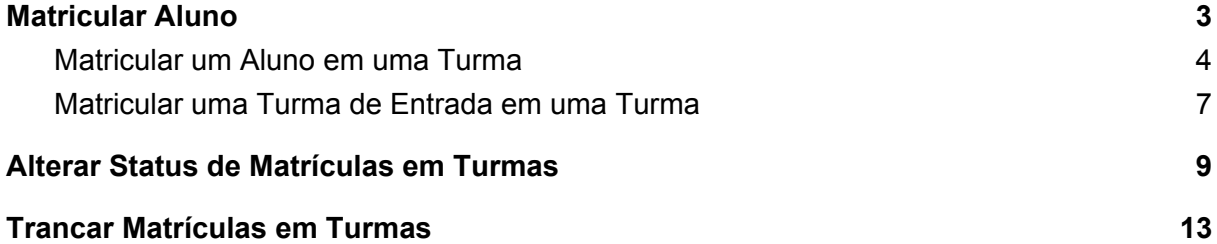

## <span id="page-2-0"></span>**Matricular Aluno**

Esta funcionalidade permite que o usuário, gestor de Lato Sensu e/ou Coordenador de Curso, matricule um ou mais discentes em uma turma de Pós-Graduação previamente aberta.

Para isso, entre (se Coordenador de Curso):

#### **SIGAA → Portal do Coordenador Lato Sensu → Matrículas → Efetuar Matrícula em Turma**

O sistema exibirá uma tela solicitando que o usuário *Selecione uma Modalidade de Matrícula*:

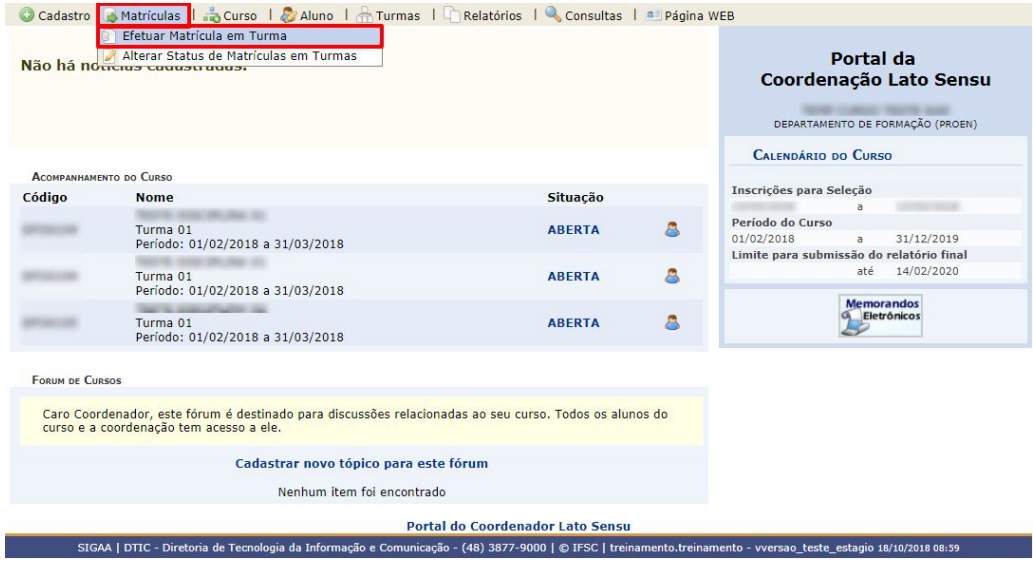

Se RA, entre pelo Módulo Lato Sensu:

#### **SIGAA → Módulos → Lato Sensu → Aluno → Matrícula → Efetuar Matrícula em Turma**

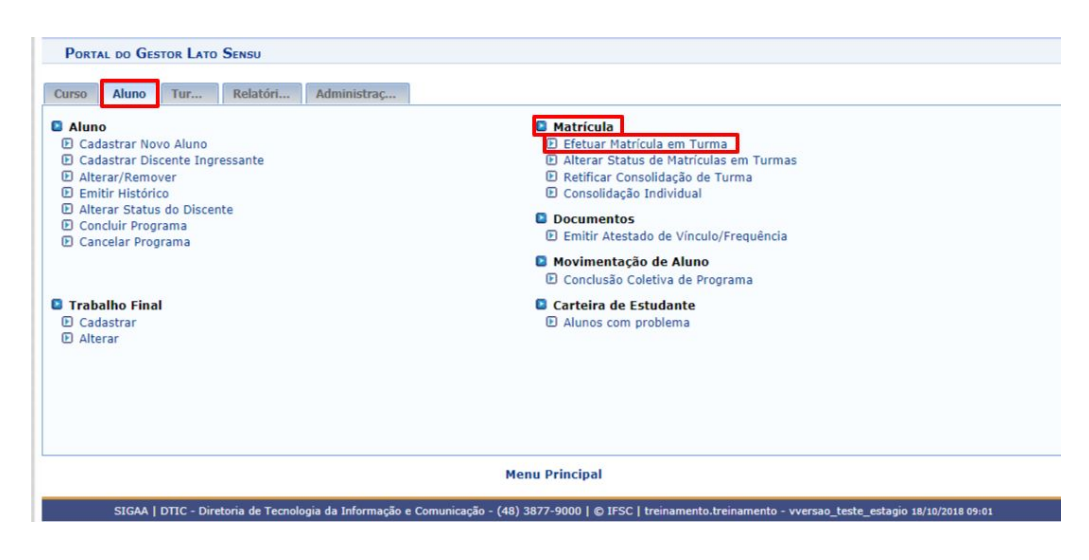

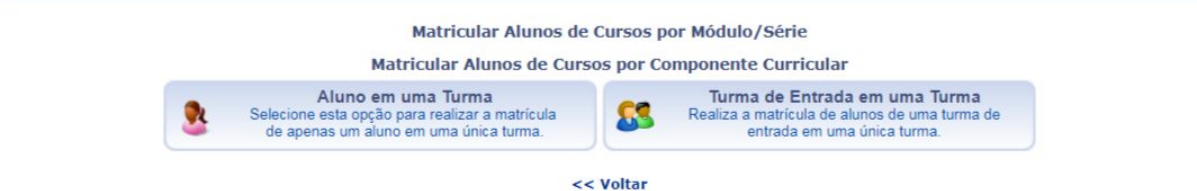

Para matricular apenas um aluno em uma turma de Pós-Graduação, clique em *Matricular um Aluno em uma Turma*. Para realizar a matrícula de um grupo de alunos de uma turma de entrada em uma só turma de Pós-Graduação, clique em *Matricular uma Turma de Entrada em uma Turma*.

## <span id="page-3-0"></span>**Matricular um Aluno em uma Turma**

Optando por *Matricular um Aluno em uma Turma*, o usuário será direcionado para a seguinte tela:

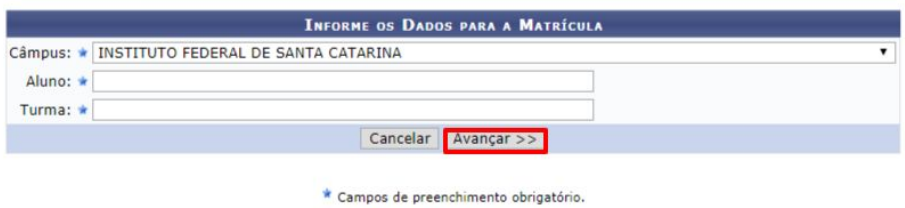

É necessário que o usuário informe o nome do *Aluno* que será matriculado e a *Turma* onde ele será matriculado.

Após informar o nome do *Aluno*, o sistema exibirá automaticamente a lista de todas as turmas em que o discente está matriculado, conforme figura abaixo:

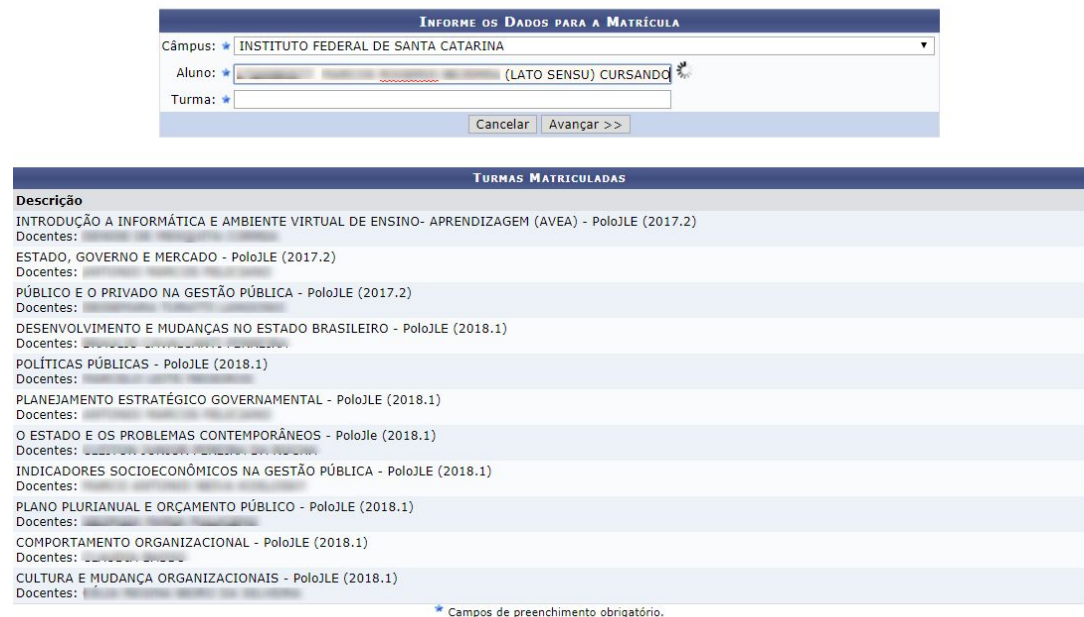

Caso desista da operação, clique em *Cancelar*. O sistema exibirá uma janela solicitando a confirmação da desistência. Esta ação é válida para todas as telas que a contenha.

Informe a turma a qual está querendo matricular, e clique em *Avançar*. Para prosseguir com a matrícula, clique em *Continuar*. A seguinte tela será exibida:

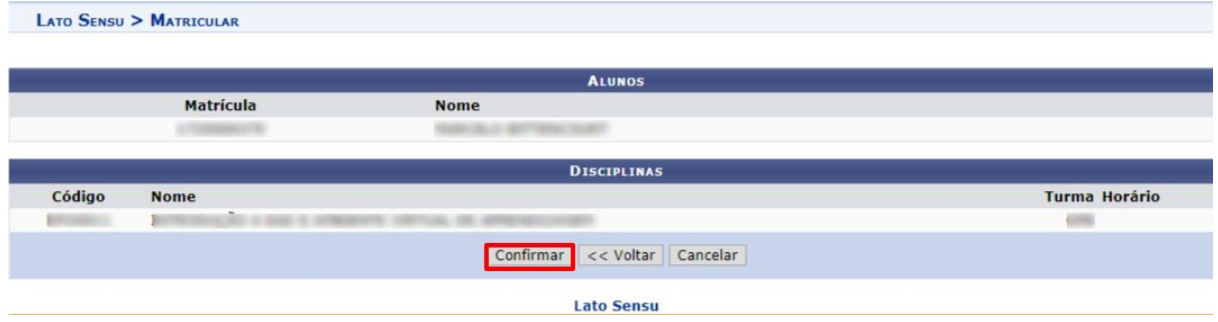

Para matricular o aluno, clique em *Confirmar*. O sistema exibirá uma mensagem de sucesso da ação no topo do resumo da matrícula, conforme figura abaixo:

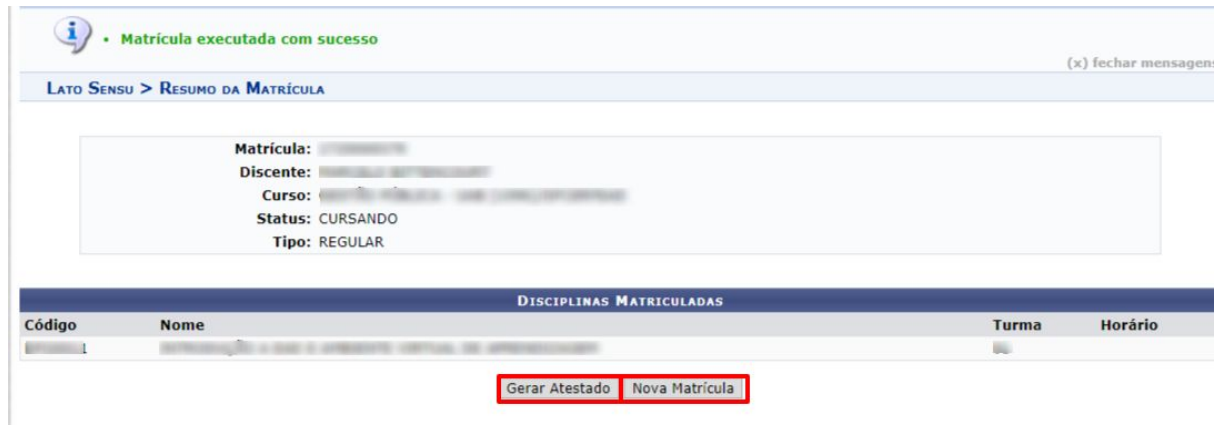

Clique em *Nova Matrícula* para reiniciar a operação.

Se desejar emitir o atestado de matrícula do discente que foi matriculado, clique em *Gerar Atestado*. O *Atestado de Matrícula* será exibido, então, no seguinte formato:

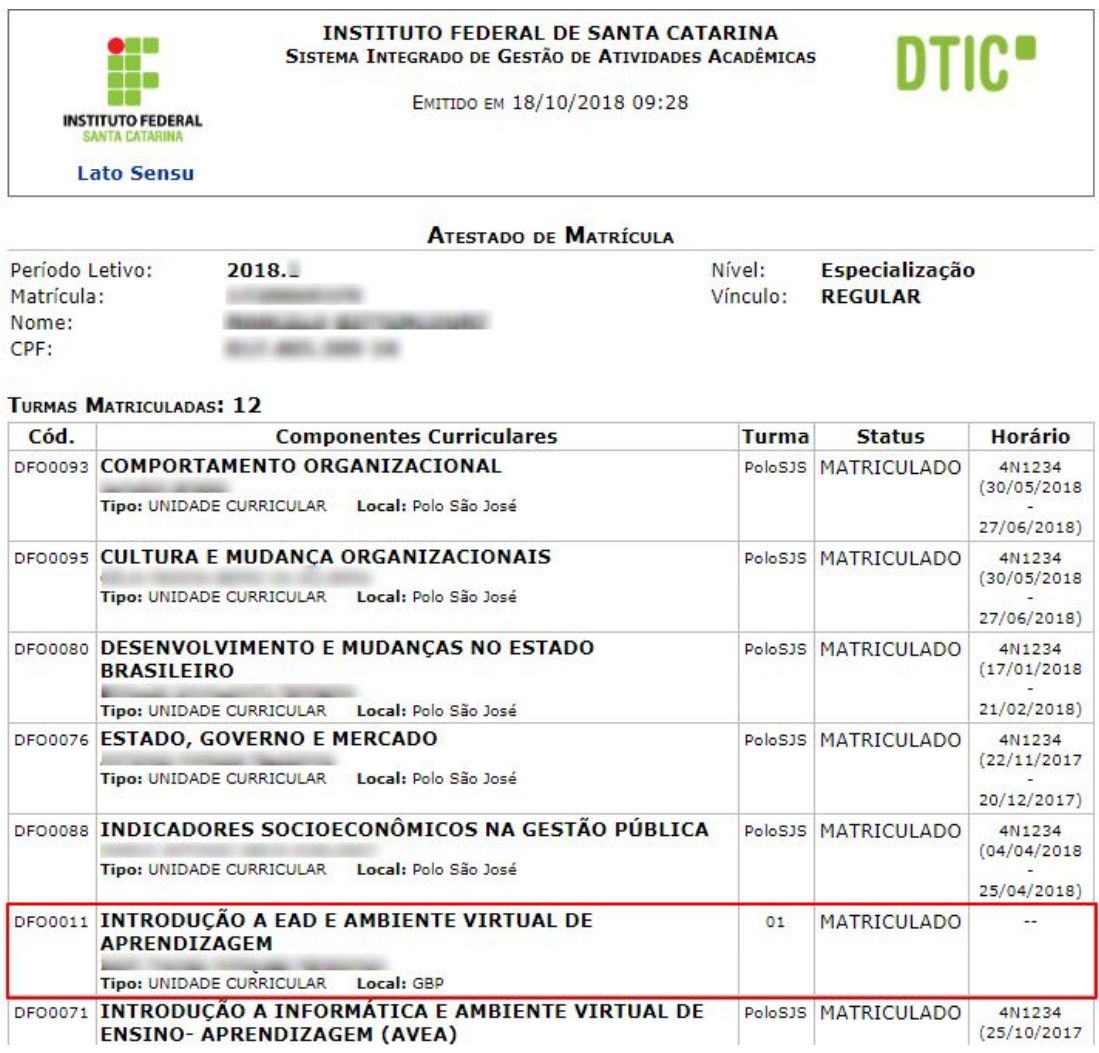

Clique em *Voltar* para retornar à tela anterior.

Para imprimir o atestado de matrícula, clique em Imprimir

## <span id="page-6-0"></span>**Matricular uma Turma de Entrada em uma Turma**

Ao optar por *Matricular uma Turma de Entrada em uma Turma*, a seguinte tela será exibida:

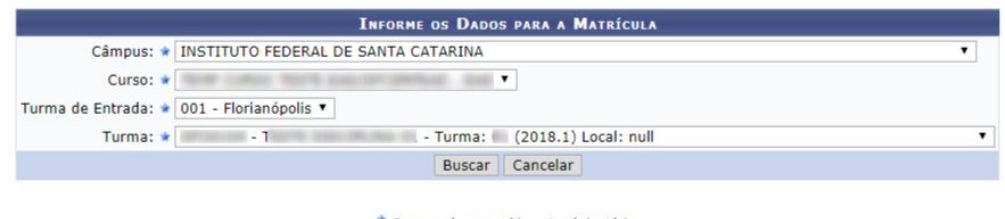

\* Campos de preenchimento obrigatório.

O usuário deverá informar o *Curso*, a *Turma de Entrada* dos alunos que serão matriculados e a *Turma* onde eles serão matriculados. O sistema exibirá automaticamente, embaixo do campo de busca, a lista dos discentes que fazem parte da turma de entrada informada, no seguinte formato:

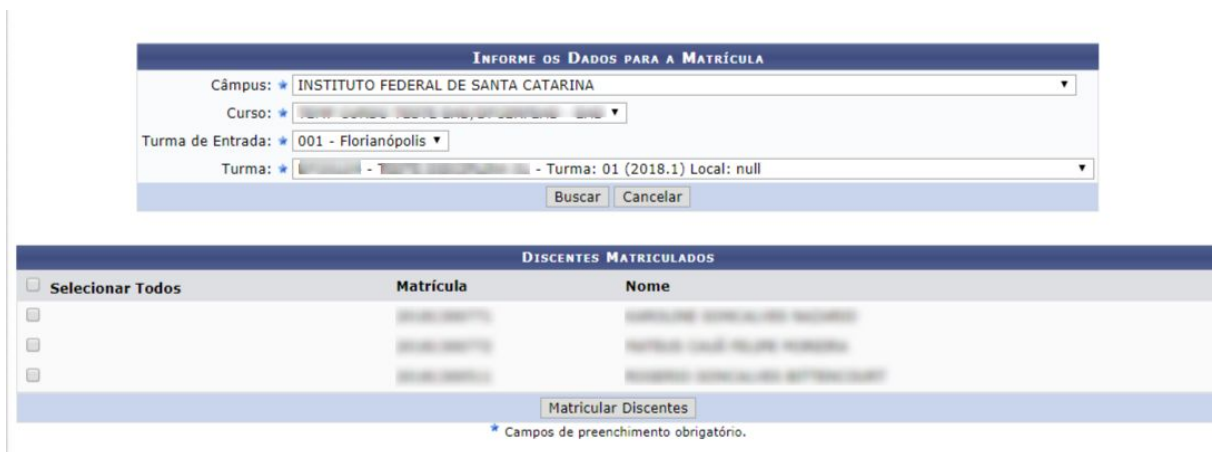

Caso desista da operação, clique em *Cancelar*. O sistema exibirá uma janela solicitando a confirmação da operação. Essa ação é válida para todas as telas que a contenha.

Para prosseguir, clique em *Continuar*. A seguinte tela será exibida:

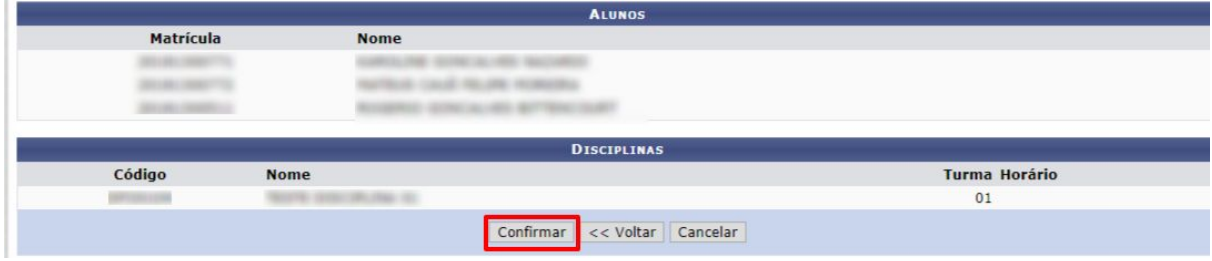

Para confirmar a operação, clique em *Confirmar*. A seguinte mensagem de confirmação será exibida no topo da página inicial da funcionalidade:

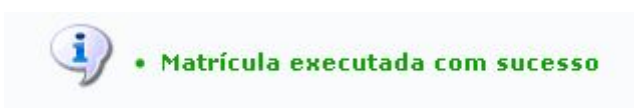

## <span id="page-8-0"></span>**Alterar Status de Matrículas em Turmas**

Esta funcionalidade permite que o usuário, Gestor Lato Sensu/RA e/ou Coordenador de Curso, altere o status de matrícula de discentes em turmas do curso Lato Sensu.

Para Alterar Status de Matrículas em Turmas, entre (caso Coordenador de Curso):

### **SIGAA → Portal do Coordenador Lato Sensu → Matrículas → Alterar Status de Matrículas em Turmas**

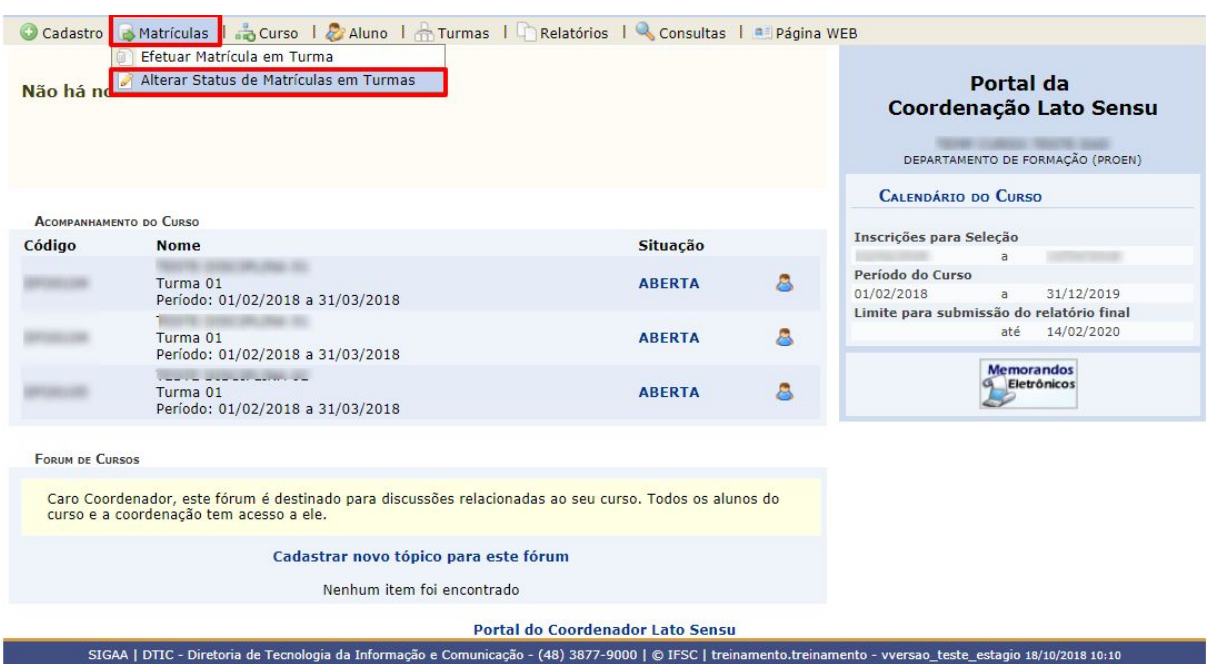

Caso Gestor Lato Sensu/RA:

### **SIGAA → Módulos → Lato Sensu → Aluno → Matrícula → Alterar Status de Matrículas em Turmas**

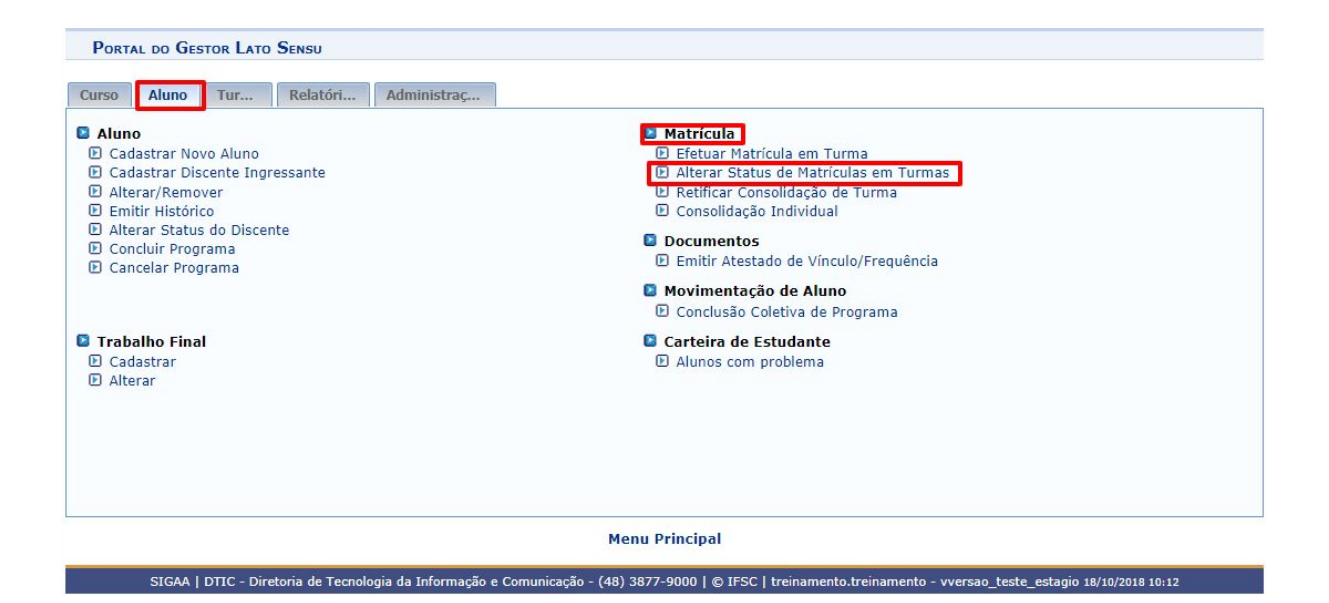

O sistema exibirá uma tela solicitando que o usuário *Informe os Critérios de Busca*:

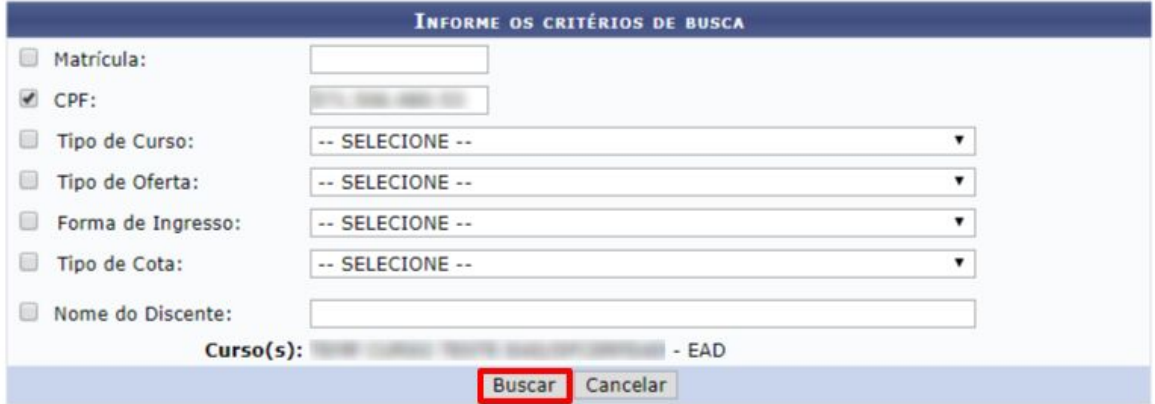

O usuário deverá informar um ou mais dos dados.

Caso desista da operação, clique em *Cancelar*. O sistema exibirá uma caixa de diálogo solicitando a confirmação da operação. Essa operação é válida para todas as telas que a contenha.

Para prosseguir com a busca, clique em *Buscar*. O sistema exibirá o resultado da busca no seguinte formato:

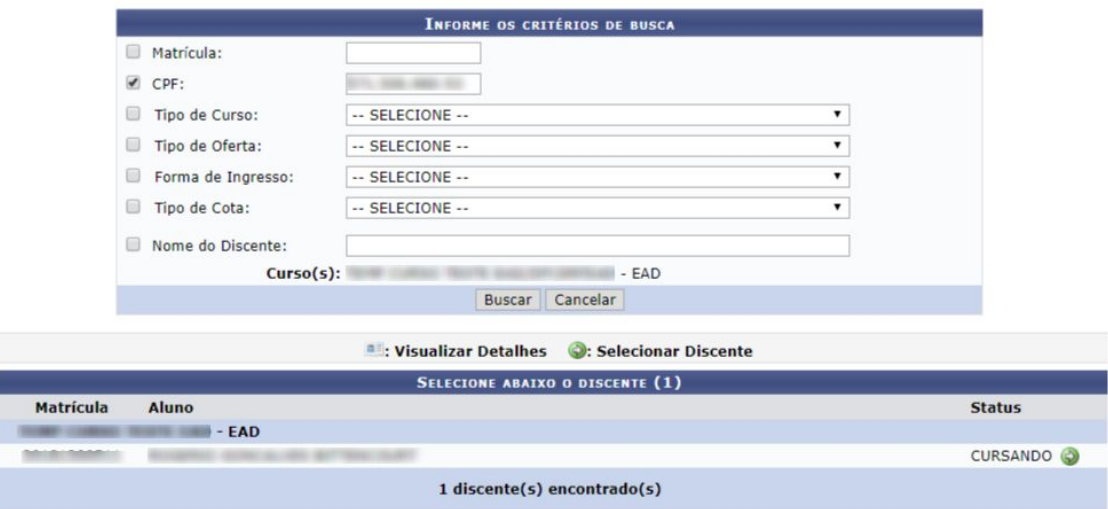

Clique no ícone  $\bigcirc$  para selecionar o discente cujo status da matrícula será alterado. A seguinte tela será exibida:

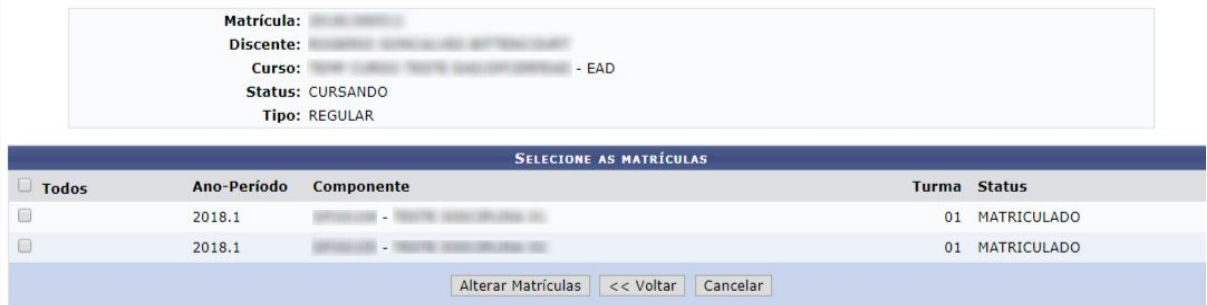

O usuário deverá selecionar as disciplinas cujas matrículas serão alteradas.

Para prosseguir, clique em *Alterar Matrículas*. A tela para que o usuário *Confira os Dados para Efetuar a Alteração do Status da Matrícula* será exibida.

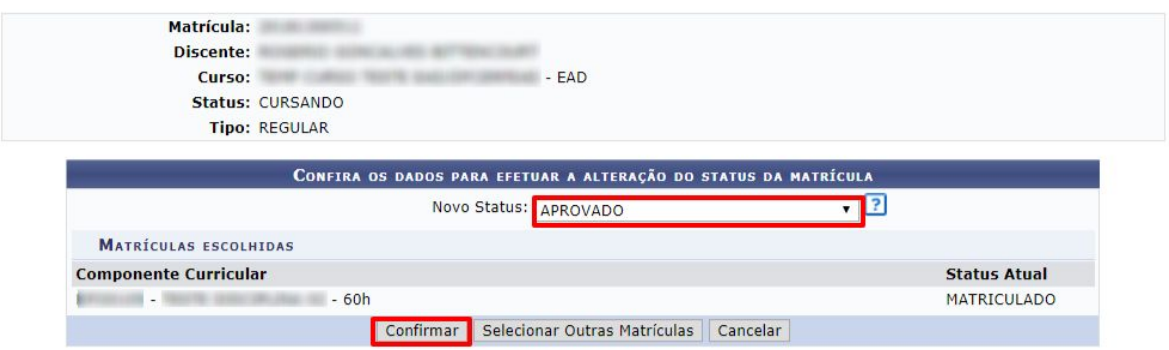

O usuário deverá selecionar o novo status da matrícula, no campo *Novo Status*, dentre as seguintes opções:

- *APROVADO*;
- *● APROVADO POR NOTA;*
- *● CANCELADO;*
- *● CUMPRIU;*
- *● DESISTÊNCIA;*
- *● DISPENSADO;*
- *● DISPENSADO EAE;*
- *● EM ESPERA;*
- *● EXCLUÍDA;*
- *● INDEFERIDO;*
- *● INTERCÂMBIO;*
- *● MATRICULADO*
- *● NÃO CONCLUÍDO;;*
- *● REP. FALTA;*
- *● REPROVADO;*
- *● REPROVADO POR MÉDIA E POR FALTAS;*
- *● REPROVADO POR NOTA;*
- *● TRANCADO;*
- *● TRANSFERIDO.*
- *● VALIDADO RE;*
- *● VALIDADO RS.*

Caso o usuário tenha selecionado mais de uma matrícula, todas elas terão seu status alterado para o novo status escolhido.

Caso deseje retornar à tela anterior e selecionar outras matrículas, clique em *Selecionar Outras Matrículas*.

Para confirmar as alterações, clique em *Confirmar*. O sistema retornará automaticamente com a seguinte mensagem de confirmação no topo:

 $\ddot{\mathbf{i}}$  . Alteração do status das matrículas de NOME DO DISCENTE foram realizadas com sucesso!